# **Enter the** *Penguin Portal*

1. Click the Penguin Portal Link

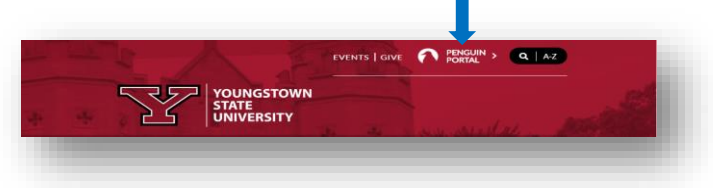

2. Sign into the Penguin Portal using your Username and Password.

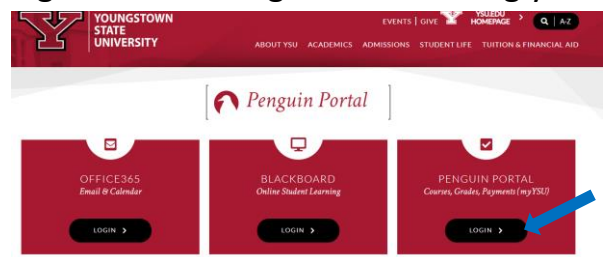

3. Enter your login credentials.

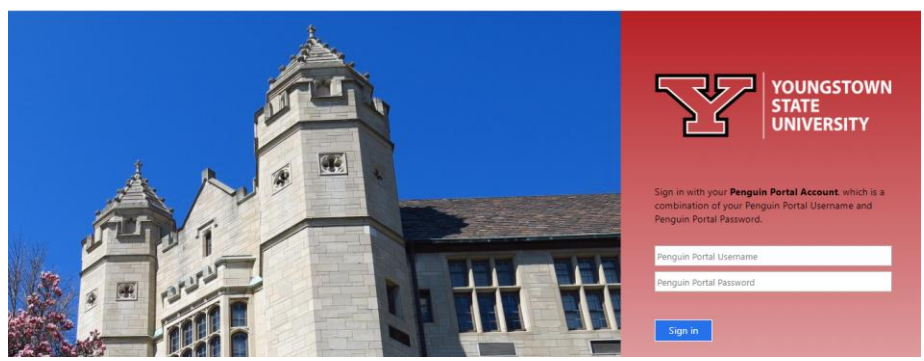

4. Click Banner Self Service under e-Services for Faculty and Staff.

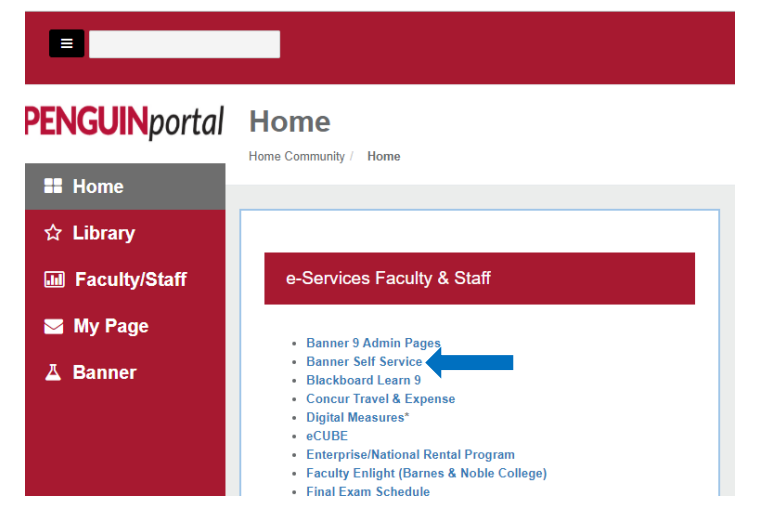

#### **Set PIN & Security Question (one-time setup)**

A PIN and Security Questions must be set prior to your first leave report. If you have established a PIN and Security Question, skip to **Submitting a Leave Report.**

### Click the **Personal Information** tab to *Change your PIN* and *Security Question*.

Alumni and Friends Volunteer Student Financial Aid Faculty Services Employee Finance **Personal Information** 

#### Personal Information

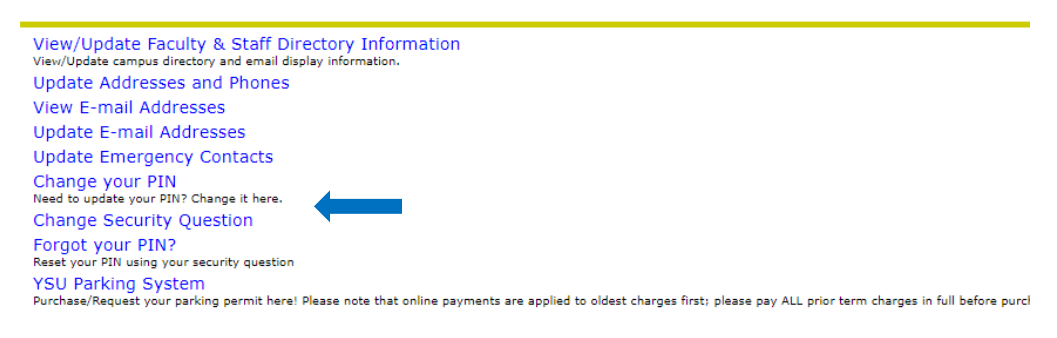

#### **Submitting a Leave Report**

- 1. Click the **Employee tab**.
- 2. Click the *Leave Report* menu option to approve or report time.

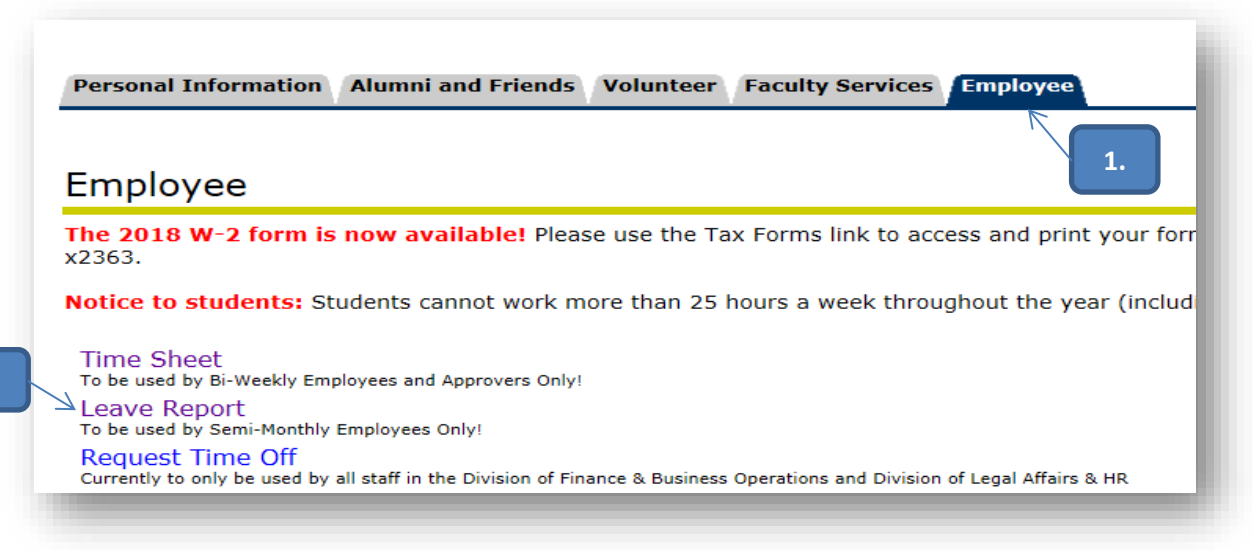

## **Access my Leave Report**

3. Click the *Access my Leave Report* radio button. Click the **Select** button to continue.

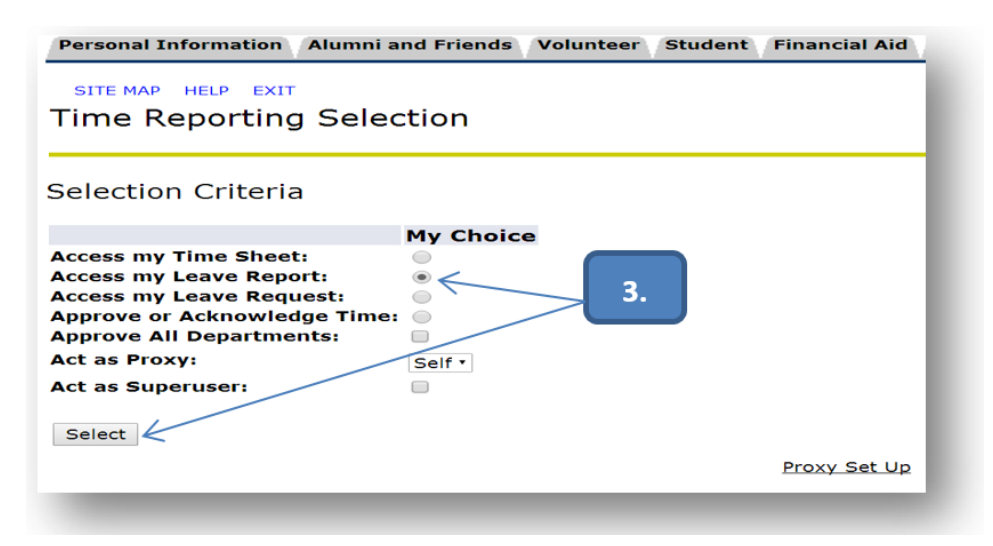

# **Enter Leave Report**

4. Click the **Leave Report** button to enter your Leave Report after choosing the period.

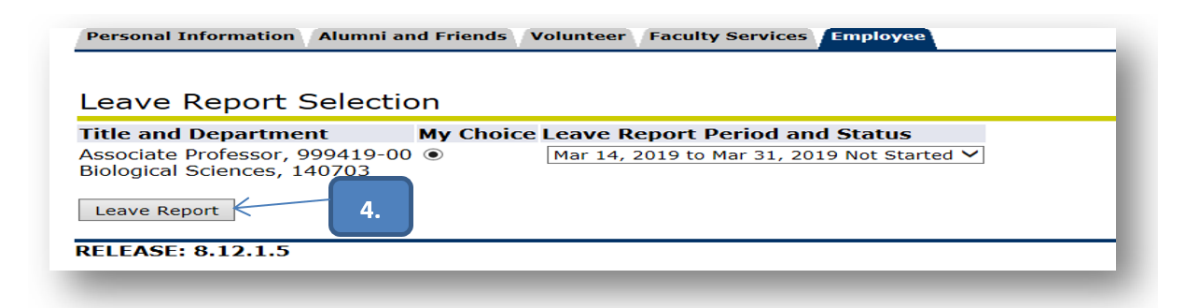

5. To record your leaves taken during the Leave Report Period, Click *Enter Hours* on the date and type of leave taken.

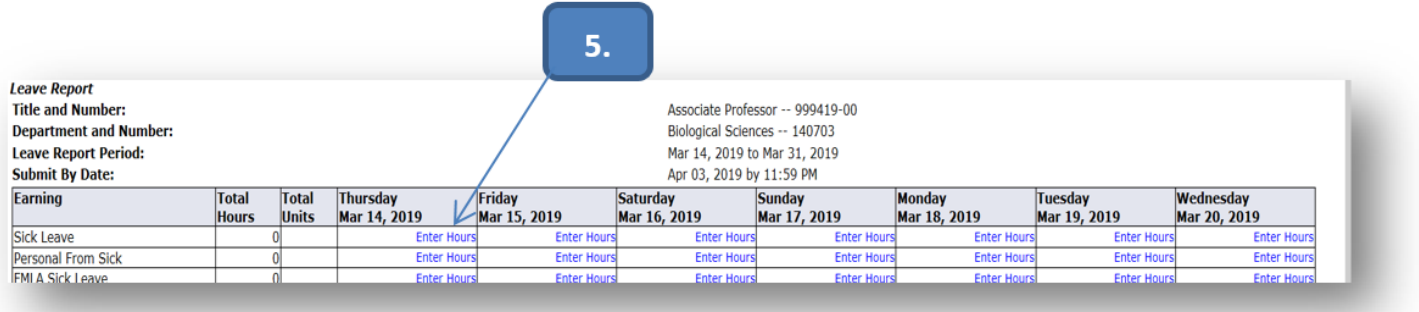

6. Enter the number of hours taken for the day.

Click the **Save** button after each entry. **-OR** – Click **Submit for Approval** when no leave is taken.

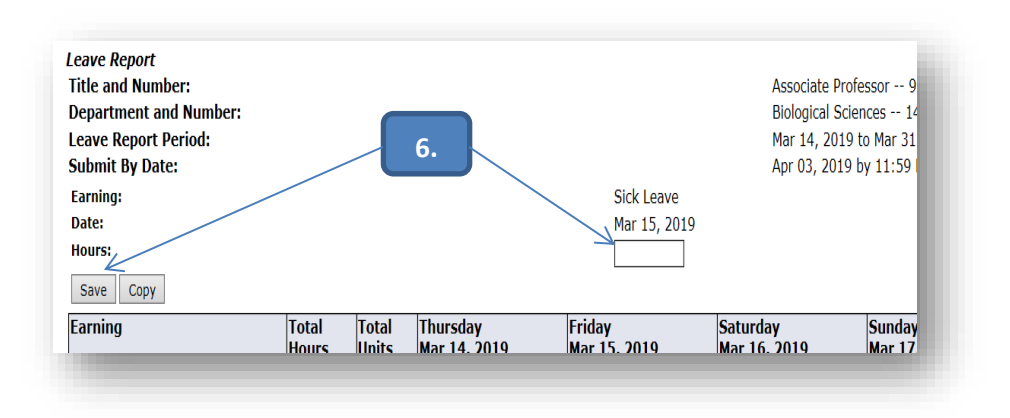

7. Click the **Next/Previous** button to move from week to week. See other button actions below.

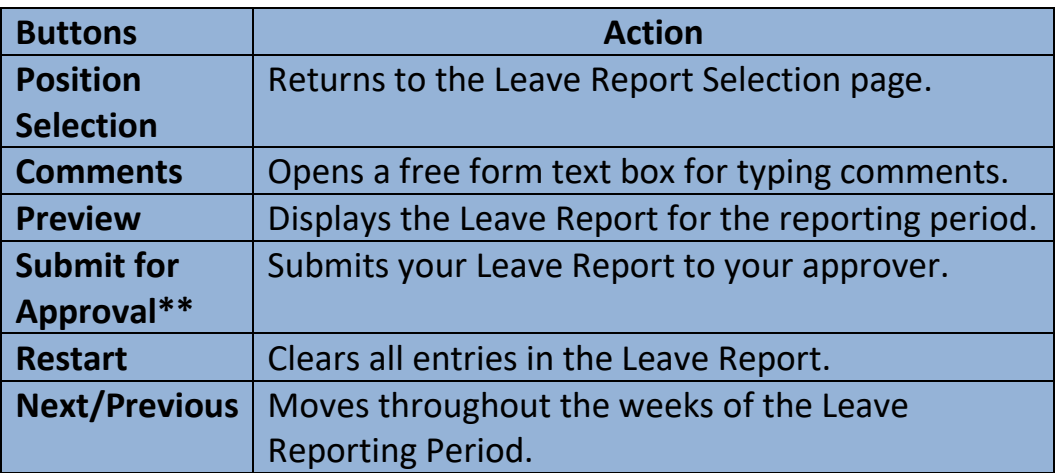

## **Copy a Series of Dates**

8. To enter multiple dates at a time, for example a week of vacation, enter one day (see step 6) then click the **Copy** button to select the series of dates.

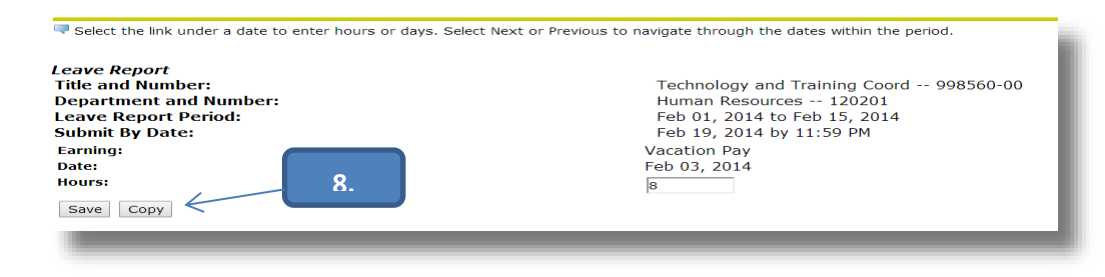

- 9. Click the checkboxes for your selected dates.
- 10.Click the **Copy** button to copy your selection to the Leave Report. Click the **Leave Report** button to return to the Leave Report page.

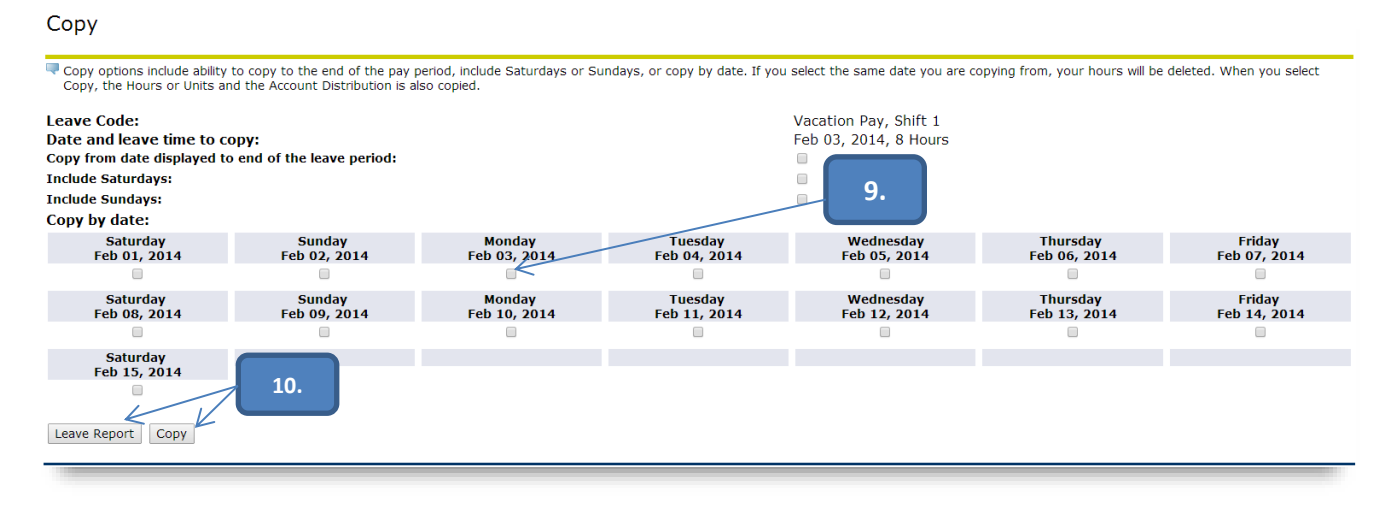

# **Preview and Submit\*\***

11.On the Leave Report page, click **Preview** to verify all dates are entered and correct in

#### your Leave Report.

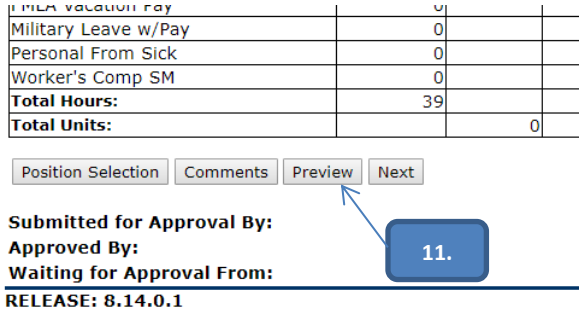

12.Click **Submit** f**or Approval** to send your Leave Report to your supervisor by the *Submit by* 

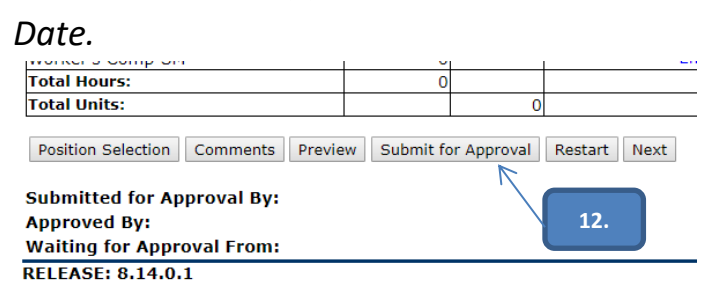

13.Enter your PIN and submit to complete the Certification of the Leave Report.

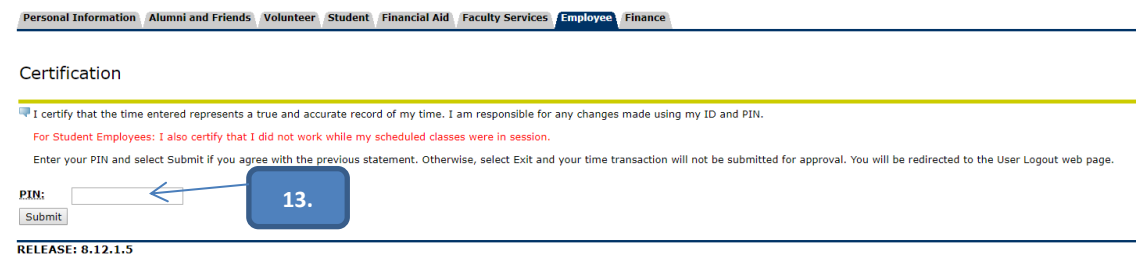

# **Important Facts to Know about Web Leave Reporting (WLR)**

- Do not submit paper *Request for Leave Forms* to Human Resources. There are some exceptions to when you must contact HR for instructions or approval.
- **Leave without Pay** and **Family and Medical Leave** (FMLA) require prior approval from HR. **Family and Medical Leave (FMLA)**: Please contact Linda Moore at [lmoore@ysu.edu](mailto:lmoore@ysu.edu) or x2137 for more information.

**Leave without Pay**: Submit a paper *Request for Leave Form* to the AVP/Chief HR Officer. The form should be signed by you and your supervisor before sending it to HR. See the OEA Collective Bargaining Agreement, for details.

- You are required to submit a Web Leave Report by the *Submit by Date*, whether you have taken leave or not.
- **Please manage your leave balances.** WLR allows you to report more leave hours than you have accumulated. **Using more leave than you have accumulated may result in an adjustment in your pay.**
- $\cdot$  Leave balances accrue on the pay date and leaves taken are subtracted after the pay date.
- After submission, using the back arrow can cause an "error" status on the report. Your supervisor will still be able to approve.
- ❖ If you need to make changes and have already submitted your leave report, prior to approval your supervisor can return the leave report for corrections.
- ❖ You will receive an email reminder to submit your leave report on the date the leave report is due.